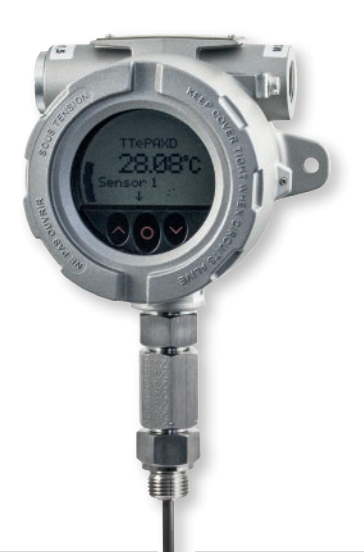

#### **Inhaltsangabe**

- 
- 1. [Optische Tasten](#page-1-0)<br>2. Verwendung der optischen Tasten 2 2. [Verwendung der optischen Tasten](#page-1-0) 2<br>3. Display 2
- 
- 3. [Display](#page-1-0) 2<br>3.1 Displayansichten 2 Displayansichten
- 4. [Geräte- und Sensorstatusanzeige](#page-3-0) 4
- 5. [Menü Display](#page-3-0) 1994 1995 1996 1997 1998 1999 1999 1999 1999 1999 1999 1999 1999 19<br>1999 1999 1999 1999 1999 1999 1999 1999 1999 1999 1999 1999 1999 1999 1999 1999
- Display
- 5.2 [Tags](#page-7-0) 8
- 5.3 [Kalibrierung](#page-8-0) 9
- 5.4 [Simulation](#page-9-0) 10
- 5.5 [Sensor](#page-10-0) 11
- 5.6 [HART](#page-10-0) 11
- 5.7 [Schreibschutz](#page-11-0) 12
- 
- 5.8 [Sprache](#page-11-0) 12<br>5.9 HART-Version 13 5.9 [HART-Version](#page-12-0)
- 6. [Scrollender Hilfstext](#page-13-0) 14<br>6.1 Verfügbare Einheiten 14
- 6.1 [Verfügbare Einheiten](#page-13-0)
- 7. [Programmierung](#page-17-0) 18
- 7.1 [HART-Modem](#page-17-0) 18
- [7.2 HART-Kommunikator](#page-17-0) 18
- 8. [Ändern der HART-Protokollversion](#page-18-0) 19<br>9 Anschluss von Transmittern im
- [9. Anschluss von Transmittern im](#page-18-0)  [Multidrop-Modus](#page-18-0) 19<br>Verwendete Abkürzungen 1982 - 20
- [10. Verwendete Abkürzungen](#page-19-0)

# **Hinweise zur Betriebsanleitung**

Diese Betriebsanleitung ist kein eigenständiges Dokument. Sie gilt nur im Zusammenhang mit unserer Betriebsanleitung B08-500 für Widerstandsthermometer und Thermoelemente sowie der Betriebsanleitung B08-505 für den Betrieb in explosionsgefährdeten Bereichen.

Diese Betriebsanleitung enthält wichtige Informationen zum sicheren Betrieb des Gerätes. Sie muss vor der Inbetriebnahme des Gerätes von qualifiziertem Personal gelesen und verstanden worden sein.

Sollten Sie Probleme oder Fragen haben, wenden Sie sich an Ihren Lieferanten oder direkt an:

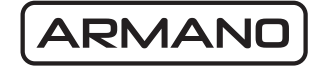

# **ARMANO Messtechnik GmbH**

# **Standort Beierfeld**

Am Gewerbepark 9 • 08344 Grünhain-Beierfeld Tel.: +49 3774 58 – 0 • Fax: +49 3774 58 – 545 mail@armano-beierfeld.com

#### **Standort Wesel**

Manometerstraße 5 • 46487 Wesel-Ginderich Tel.: +49 2803 9130 – 0 • Fax: +49 2803 1035 mail@armano-wesel.com

#### <span id="page-1-0"></span>**1. Optische Tasten**

Die Bedienoberfläche verfügt über 3 optische Tasten:  $\bigcirc$  ,  $\bigcirc$  und  $\bigcirc$ . Die Tasten können mit und ohne Handschuhe bedient werden<sup>1)</sup>. Die Tasten sind unempfindlich gegenüber Interferenzen durch umgebende Lichtquellen und andere Messgeräte (z. B. andere PAXd-Geräte, die in der unmittelbaren Nähe befestigt sind).

Zusätzlich sind die optischen Tasten adaptiv, d. h. sie passen sich dem Verschleiß und z. B. Schmutz auf der Oberfläche an. Die Tasten funktionieren mit und ohne montierte Frontabdeckung.

Wenn eine schnelle Zunahme der optischen Reflexion auftritt, z. B: durch Befestigen der Abdeckung oder durch Staub/Schmutz, dann können sich die Tasten aktivieren. Wenn ein Tastendruck über einen Zeitraum von mehr als 70 Sekunden erkannt wird, wird angenommen, dass der Tastendruck fälschlicherweise erfolgt und die adaptive Funktion initialisiert sich neu, um die korrekte Funktion der Tastatur wiederherzustellen. Diese Neuinitialisierung kann auch durch Neustart des Geräts erfolgen.

#### **2. Verwendung der optischen Tasten**

Die optischen Tasten werden zum Betreiben und Programmieren des PAXd verwendet. Sie bieten eine Multifunktionalität in Abhängigkeit von kurzem oder langem Betätigen. Mit Ausnahme der Menüs Kalibrierung und Simulation ( $\Leftrightarrow$  Kapitel 5 "Menü Display"), kehrt das Display zur Überwachungsansicht zurück, wenn innerhalb einer Minute kein Tastendruck registriert wird.

- $\odot$  In Überwachungsansicht: Umschalten auf nächste Prozessvariable. Andere Displayansicht: Erhöhen des Wertes des gewählten Parameters (außer das Gerät ist schreibgeschützt).
- $\heartsuit$  In Überwachungsansicht: Umschalten auf vorherige Prozessvariable. Andere Displayansicht: Verringern des Wertes des gewählten Parameters (außer das Gerät ist schreibgeschützt).
- Annehmen des gewählten Wertes und Fortfahren mit nächstem Parameter.

# Halten von

 Schrittweises Erhöhen (Scrollen) des numerischen Wertes (außer das Gerät ist schreibgeschützt).

Halten von

2 Schrittweises Verringern (Scrollen) des numerischen Wertes (außer das Gerät ist schreibgeschützt).

Halten von

 Ignorieren des gewählten Wertes und Zurückkehren zum vorherigen Parameter.

Halten von

Entsperren der Überwachungsansicht und Zugriff auf Menü Konfiguration.<sup>2)</sup>

Tastendrücke werden in der Symbolleiste durch die folgenden Symbole angezeigt:

Taste Auf wird gedrückt Taste Ab wird gedrückt Ξ Entertaste wird gedrückt

#### **3. Display**

Das Display mit 96 x 64 Pixeln kann für ein einfaches vertikales und horizontales Betrachten in Schritten von 90 Grad gedreht werden. Die einstellbare Hintergrundbeleuchtung ermöglicht es Ihnen, die Prozesswerte unter allen Beleuchtungsbedingungen ohne eine externe Lichtquelle zu betrachten und kann so programmiert werden, dass sie bei einem Fehler blinkt. Die optionale Hintergrundbeleuchtung und die blinkende Fehlerhintergrundbeleuchtung können in rot oder weiß ausgewählt werden oder vollständig ausgeschaltet werden.

#### **3.1 Displayansichten**

Das Erscheinungsbild des Displays ändert sich, um den Zustand des PAXd anzuzeigen. Dies ermöglicht einen einfachen und intuitiven Betrieb, eine optimale Statusanzeige und führt Sie durch die Konfiguration Ihres Gerätes.

B08-590 • 09/22 • S. 2 von 20 • www.armano-messtechnik.de

<sup>1)</sup> Dunkle Handschuhe können zu einer verringerten Empfindlichkeit führen.

<sup>2)</sup> Wenn die Fehlerfarbe ( $\Leftrightarrow$  Kapitel 5 "Menü Display") auf rot oder weiß gestellt wird und die Hintergrundbeleuchtung des Displays blinkt, dann wird mit dem ersten Tastendruck die blinkende Hintergrundbeleuchtung ausgeschaltet.

#### **Bedeutung der Symbole**

Die Symbolleiste liefert Informationen zum Zustand des Geräts. Informationen wie beispielsweise HART-Kommunikation, Schreibschutz und Prozesswerttendenz werden angezeigt.

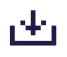

 Speichern von Konfiguration im internen Speicher

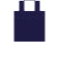

Gerät ist gesperrt oder schreibgeschützt

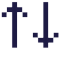

Aktuelle Prozesswerttendenzanzeigen

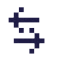

Externe HART-Kommunikationsanzeige

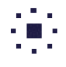

Interne Kommunikationsanzeige

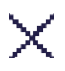

Externer HART-Kommunikationsfehler

# **Überwachungsansicht**

Durch das Gehäuseglas kann der Prozesswert in den konfigurierten Einheiten einfach überwacht werden. Eine Balkenanzeige zeigt die Prozessgröße auf einen Blick. Das Geräte-Tag wird oben im Display angezeigt. Das Geräte-Tag ermöglicht eine einfache Identifikation des Prozesswertes und kann durch Drücken der optischen Tasten  $\bigcirc$  oder  $\bigcirc$  geändert werden. Unten im Display zeigen die Symbole Informationen zum aktuellen Zustand des Geräts.

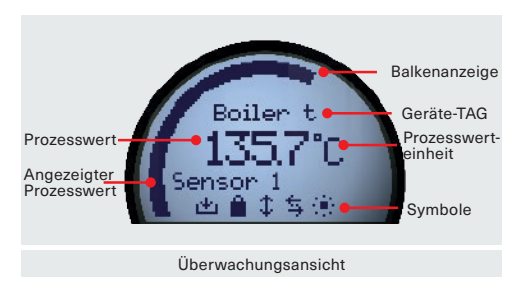

### **Programmieransicht**

Drücken und halten Sie die  $\Diamond$  oder  $\Diamond$  optische Tasten, um auf die Programmieransicht zuzugreifen. Die Programmieransichten führen Sie schnell und intuitiv durch die Einrichtung des Geräts. Der Name des gewählten Parameters wird oben im Display mit dem aktuell ausgewählten Wert direkt darunter angezeigt. Der Wert kann durch Drücken der optischen Tasten  $\Diamond$  oder  $\Diamond$  geändert werden. Wenn zutreffend, werden Informationen zum zulässigen Bereich und zu aktuell konfigurierten Einheiten ebenfalls angezeigt. Unten zeigt Ihnen ein scrollender Hilfstext Informationen zu dem Parameter an, den Sie gerade modifizieren.

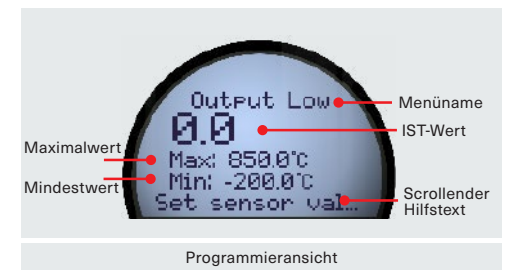

# **Diagnoseansicht**

Wenn ein Sensorfehler oder Gerätefehler auftritt, kann das Display so konfiguriert werden, dass es mit roter oder weißer Hintergrundbeleuchtung blinkt. Das Display zeigt den Statustyp/Fehlertyp in großen Buchstaben an und es wird ein scrollender Hilfstext mit weiteren Informationen angezeigt. Das Geräte-Tag wird oben im Display angezeigt, und unten zeigt die Symbolleiste den Zustand des Geräts an. Für eine detaillierte Beschreibung der verschiedenen Arten von angezeigten Diagnosemeldungen nutzen Sie bitte im Kapitel 4 "Geräte- und die Sensorstatusanzeige".

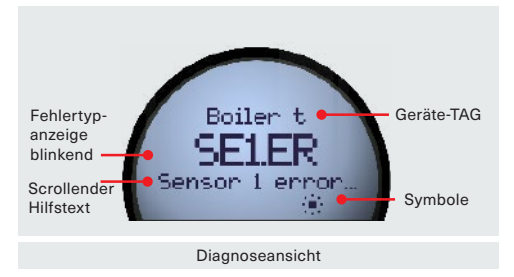

### **Konfiguration**

Bei der Konfiguration des PAXd werden Sie durch alle Parameter geführt und können die Einstellungen auswählen, die für die Anwendung zutreffend sind. Für jedes Menü existiert ein scrollender Hilfstext, der automatisch im Display angezeigt wird. Die Konfiguration erfolgt über drei optische Tasten. Wenn die Konfiguration abgeschlossen ist oder die Displayzeit abgelaufen ist, kehrt das Display zurück zur Überwachungsansicht.

#### <span id="page-3-0"></span>**4. Geräte- und Sensorstatusanzeige**

Das PAXd ist in der Lage, Diagnoseinformationen für die Sensoren und das Gerät anzuzeigen. Diese Diagnosen können in 4 Kategorien unterteilt werden: Sensorstatus, Sensorfehler, Gerätestatus und Gerätefehler.

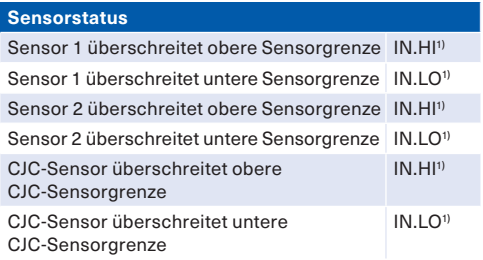

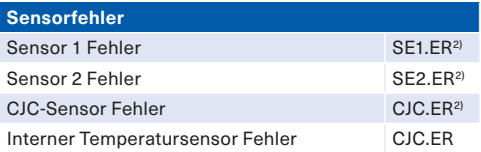

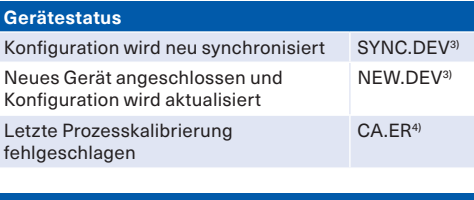

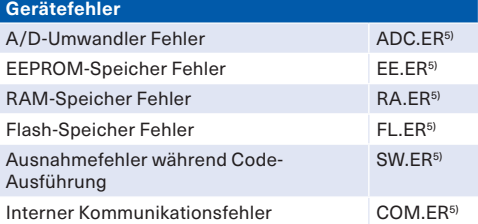

#### **5. Menü Display**

Wenn Sie die Überwachungsansicht verlassen, können Sie den PAXd mit den optischen Tasten konfiaurieren  $\Rightarrow$  Kapitel 2 "Verwendung der optischen Tasten"). Das Menü Display ist in 2 Teile unterteilt: Grundkonfiguration und Erweiterte Konfiguration. Die Erweiterte Konfiguration ist in 9 Teile unterteilt: Display, Tags, Kalibrierung, Simulation, Sensor, HART, Schreibschutz, Sprache und HART-Version.

Wenn eine andere Schreibschutz PIN als 0000 eingestellt wurde, so muss der PIN Code eingegeben werden, bevor die gewünschte Konfiguration vorgenommen werden kann. Der PIN Code 2008 wird immer Zugriff auf das Menü gewähren.

Das Menü kann vorübergehend gesperrt sein, wenn es eine Konfiguration an der HART-Schnittstelle empfängt oder Konfigurationsparameter mit dem Innengerät synchronisiert.

Ist ein PIN Code aktiviert, so kann das Menü eingesehen werden, aber Konfigurationsänderungen und das Speichern der Konfiguration ist nicht möglich.

Es ist möglich den Schreibschutz-Status zu ändern (aktiviert /deaktiviert), aber das richtige Schreibschutz-Passwort muss bei einer Aufforderung eingegeben werden.

<sup>1)</sup> Der scrollende Hilfstext informiert Sie zum betroffenen Sensor.

<sup>2)</sup> Prüfen Sie die Verkabelung und tauschen Sie den Sensor aus, falls erforderlich.

<sup>3)</sup> Diese Meldung verschwindet nach einigen Sekunden und das Display wechselt zur Überwachungsansicht.

<sup>4)</sup> Führen Sie eine neue Prozesskalibrierung durch oder setzen Sie die Kalibrierung zurück, um diesen Fehler zu beenden.  $\Rightarrow$  Kapitel 5.1 "Display".

<sup>5)</sup> Es ist eine Fehlfunktion des Geräts aufgetreten. Um diesen Fehler zu beseitigen, starten Sie das Gerät neu oder führen Sie über das Display eine Neukonfiguration durch. Wenn der Fehler trotzdem bestehen bleibt, dann wird dieser weiter auftreten und das Gerät muss möglicherweise ausgetauscht werden.

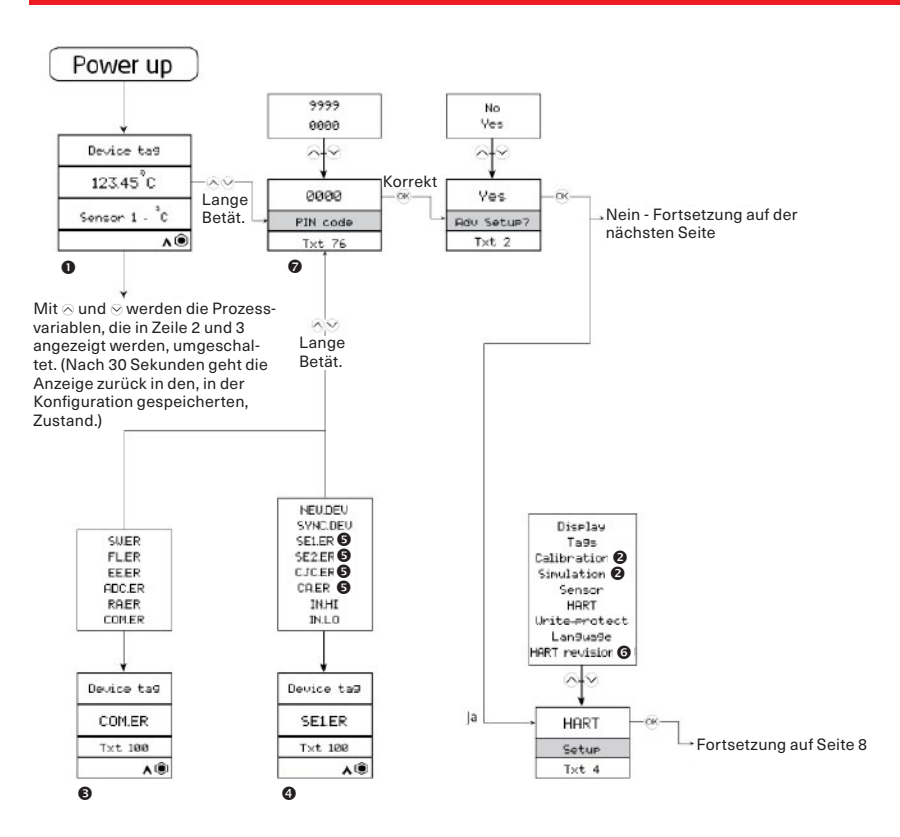

Wenn 60 s lang keine Tasten in einem Menü (außer Sim und Kal) gedrückt werden, werden keine Parameter gespeichert und das Menü "Überwachung" wird angezeigt.

Warnungszustand: Wird erzwungen, wenn ein Sensorfehler oder eine Bereichsüberschreitung vorliegt.

Nur aus Menü "Überwachung".

Bei aktivierter Display Skalierung, wird der skalierte Displaywert angezeigt und ist standardmäßig in der Überwachungsansicht sichtbar.

Wird nur bei deaktiviertem Schreibschutz angezeigt.

Wird erzwungen, wenn ein Gerätefehler auftritt (aus jedem anderen Menü).

Das erste lange gleichzeitige Drücken von und 2 stoppt das Blinken der Hintergrundbeleuchtung, verlässt aber noch nicht die Ansicht. Mit einem zweiten langen Drücken wird auf das Konfigurationsmenü zugegriffen (falls zulässig).

Wird nur angezeigt, wenn die Änderung von Protokoll möglich ist.

Wird nur angezeigt, wenn der Pin Code >0000 ist.

**Grundkonfiguration**

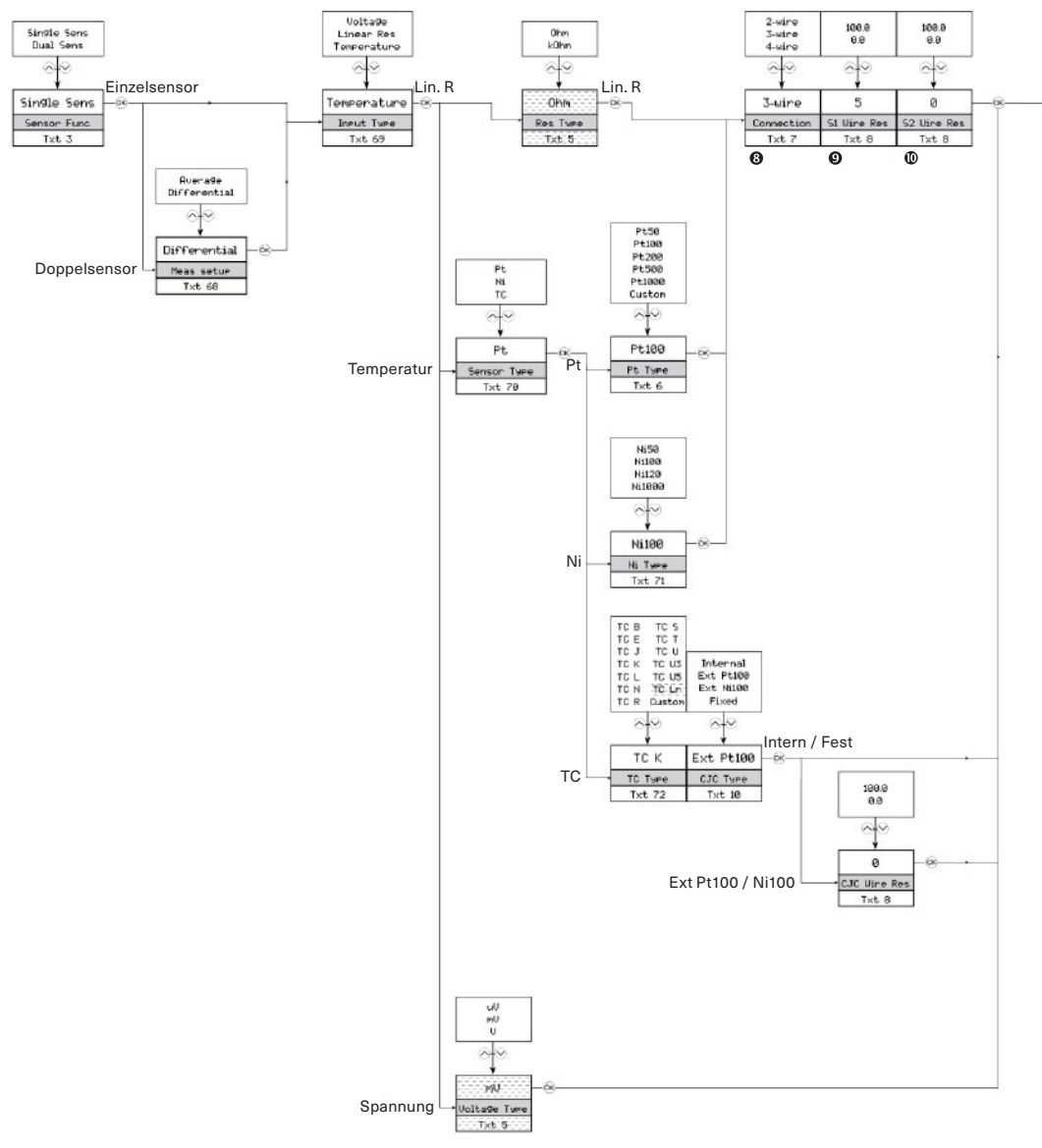

Wenn der Anschluss als 3- oder 4-Leiter erfolgt, wird der max. Kabelwiderstand auf 10 Ohm gestellt. Dies kann im Erweiterten Menü überschrieben werden.

Wird nur angezeigt, wenn Einzelsensorfunktion ausgewählt ist.

Wird nur angezeigt, wenn 2-Leiter-Sensoranschluss ausgewählt ist.

Wird nur angezeigt, wenn Doppelsensorfunktion ausgewählt ist.

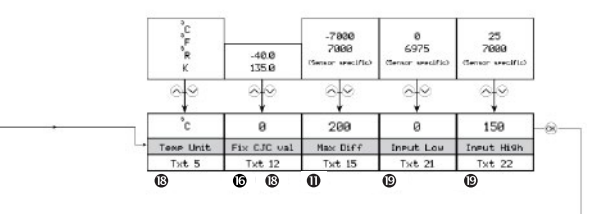

Bei HART-Prüfung = 5 müssen die Einheiten für S1, S2, Durchschnitt und Differenz entweder in mV oder Ohm angegeben werden. Die Einheit der CJC entspricht der Einheit wie S1.

Wenn S1 kein Temperaturtyp ist, wird die Einheit auf °C gesetzt.

Alle Einheiten der Gerätevariable können im Erweiterten Menü überschrieben werden.

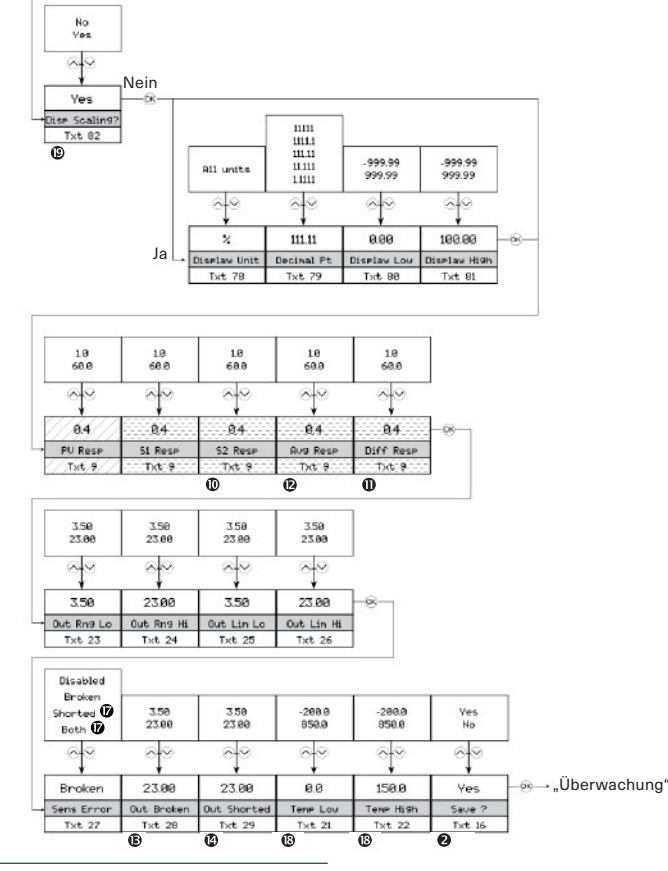

Wird nur angezeigt, wenn Doppelsensorfunktion ausgewählt ist.

- Wird nur angezeigt, wenn Differentialsensorfunktion ausgewählt ist.
- Wird nur angezeigt, wenn Durchschnittssensorfunktion ausgewählt ist.
- Wird nur angezeigt, wenn Sensorfehlererkennung aktiviert ist.
- Wird nur angezeigt, wenn Sensorausfallerkennung aktiviert ist
- Wird nur bei deaktiviertem Schreibschutz angezeigt.
- Wird nur angezeigt, wenn festes CJC ausgewählt ist.
- Auswahl steht nicht für Spannungseingangstyp und TE-Sensortyp mit interner/ fester CJC.
- Wird nur angezeigt, wenn am Eingang Temperatur ausgewählt wurde.
- Wird nur angezeigt, wenn am Eingang Temperatur NICHT ausgewählt wurde.

Nicht verfügbar in Modus HART 5

### <span id="page-7-0"></span>**5.1 Display**

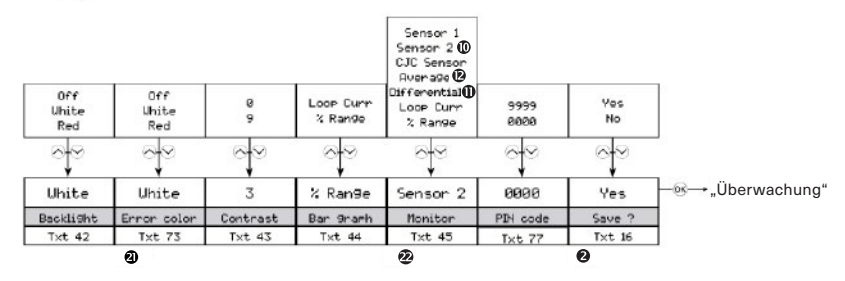

#### **5.2 Tags**

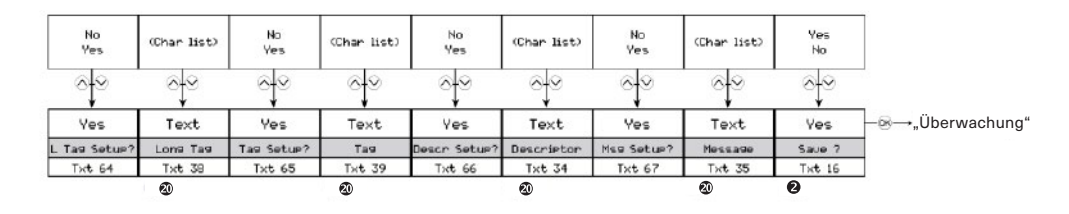

- Wird nur angezeigt, wenn Doppelsensorfunktion ausgewählt ist.
- Wird nur angezeigt, wenn Differentialsensorfunktion ausgewählt ist.
- Wird nur angezeigt, wenn Durchschnittssensorfunktion ausgewählt ist.
- Wird nur bei deaktiviertem Schreibschutz angezeigt.
- $\circledA$  Wird nur angezeigt, wenn "Ja" im vorhergehenden Menü gewählt wurde.
- Wird NICHT angezeigt, wenn Hintergrundbeleuchtung aus ist.
- Wird nur angezeigt, wenn am Eingang Display Skalierung deaktiviert ist.

### <span id="page-8-0"></span>**5.3 Kalibrierung**

#### (Nur wenn Schreibschutz deaktiviert ist)

Das Gerät kann an zwei Punkten prozesskalibriert werden, um einem gegebenen Eingangssignal zu entsprechen. Ein niedriges Eingangssignal (nicht notwendigerweise 0 %) wird angelegt und der Ist-Wert wird eingegeben. Danach wird ein hohes Eingangssignal (nicht notwendigerweise 100 %) angelegt und der Ist-Wert wird eingegeben. Wenn Sie die Kalibrierung annehmen (durch Auswahl von Ja im Menü Speichern), arbeitet das Gerät nach den neuen Einstellungen. Sie können das Gerät auf Werkskalibrierungspunkte zurücksetzen, indem Sie Kalibrierung zurücksetzen im Menü Kalibrierung wählen. Bitte beachten Sie, dass der Programmiermodus keine Zeitüberschreitung hat, wenn eine Kalibrierung durchgeführt wird.

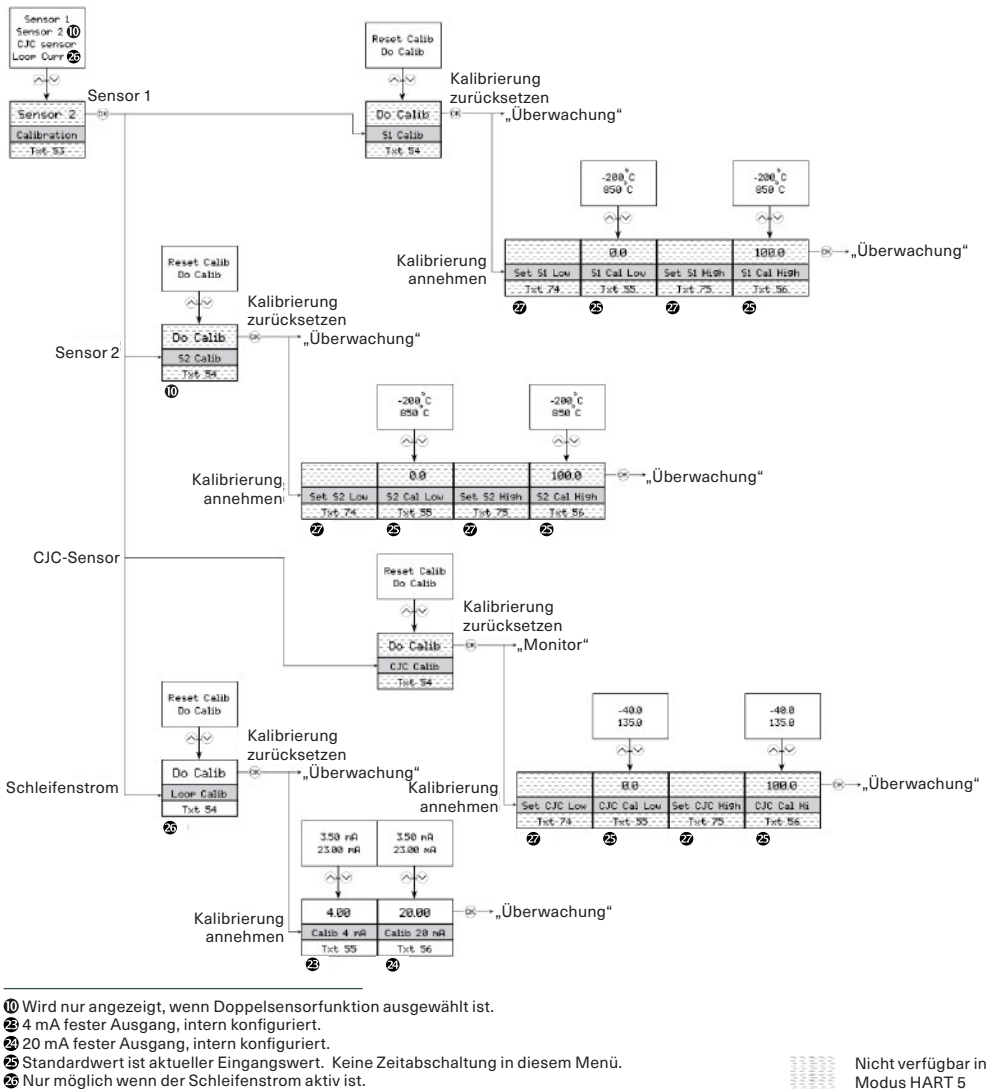

 $\Omega$  Keine Zeitabschaltung in diesem Menü.

#### <span id="page-9-0"></span>**5.4 Simulation**

#### (Nur wenn Schreibschutz deaktiviert ist)

Mit dem PAXd können Sie im Menü Simulation Prozesswerte simulieren. Durch Verwendung von  $\otimes$  und  $\otimes$ optischen Tasten kann der simulierte Wert erhöht oder verringert werden (⇔ Kapitel 2 "Verwendung der optischen Tasten"). Bitte beachten Sie, dass das Display keine Zeitüberschreitung hat, wenn eine Kalibrierung durchgeführt wird.

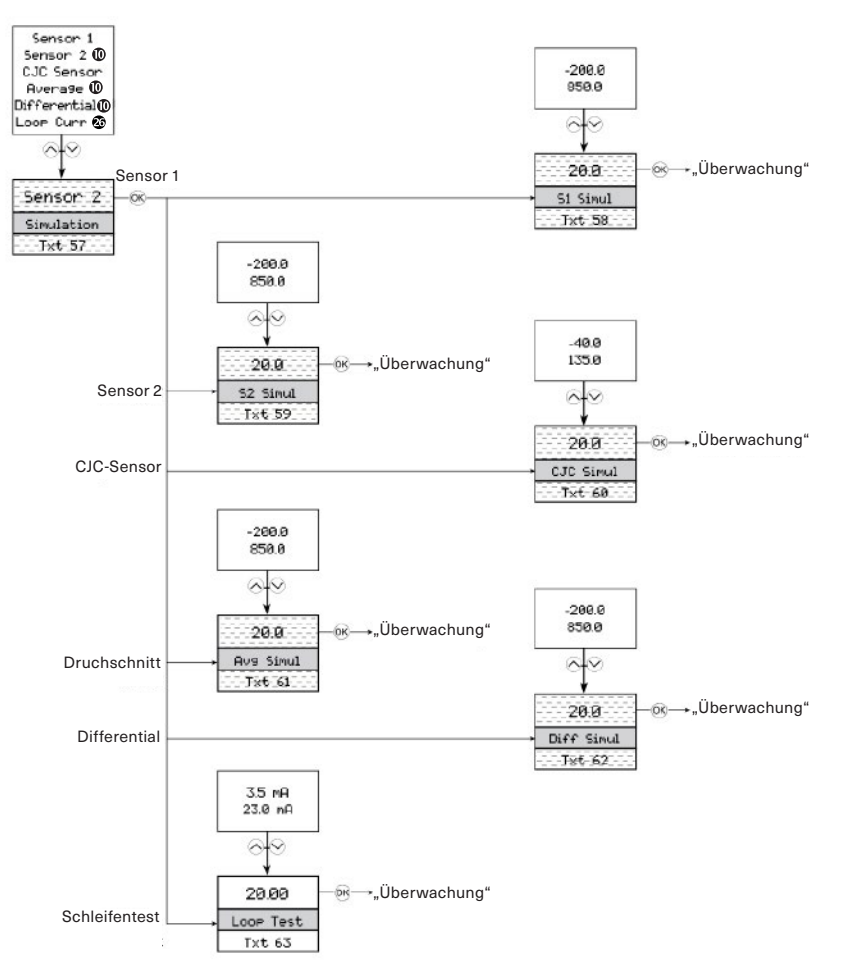

Wird nur angezeigt, wenn Doppelsensorfunktion ausgewählt ist.

 $\bullet$  Nur möglich wenn der Schleifenstrom aktiv ist.

#### <span id="page-10-0"></span>**5.5 Sensor**

Mit dem Menü Sensor können sie eine detaillierte Konfiguration Ihrer Sensorwerte vornehmen, die im Menü Grundkonfiguration nicht zur Verfügung steht. Dies umfasst die Auswahl aus einer großen Anzahl von Prozessvariableneinheiten, das Ändern der Sensorzuweisung an PV, SV, TV und QV und das Spezifizieren der CJC-Antwortzeit. Bitte beachten Sie, dass mit Durchführung einer Grundkonfiguration (→ Kapitel 5 "Menü Display") diese Änderungen überschrieben werden.

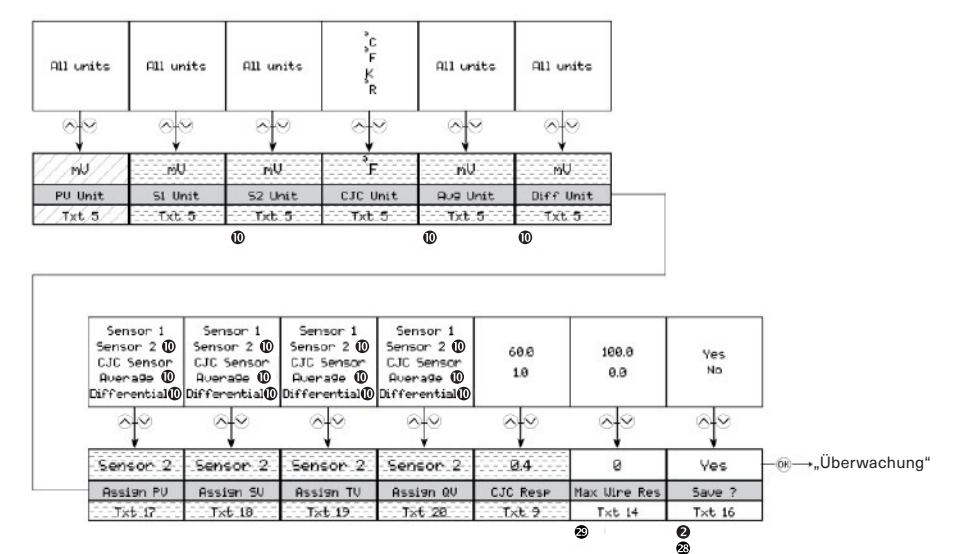

### **5.6 HART**

In diesem Menü finden Sie besondere Parameter für HART. Es stellt Ihnen allgemeine Informationen zu einer Anzahl von Anforderungspräambeln, Software- und Hardware-Version, Geräte- und Herstellungs-IDs und HART-Version zur Verfügung. Das Menü ermöglicht es Ihnen auch, die Anzahl der Antwortpräambeln, Polling-Adresse, Baugruppennummer und Datum festzulegen.

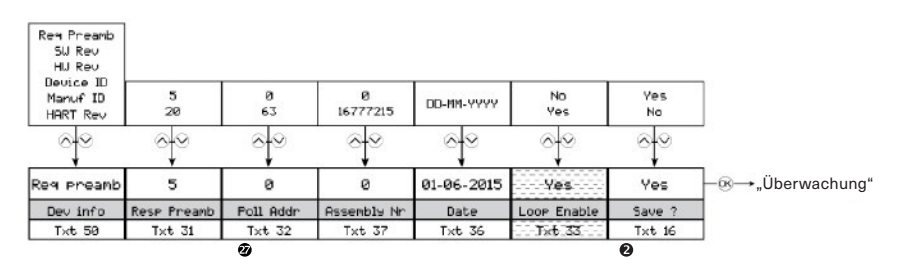

Wird nur angezeigt, wenn Doppelsensorfunktion ausgewählt ist.

Bereich ist 0...15 im Modus HART 5.

- Wird nur bei deaktiviertem Schreibschutz angezeigt.
- Werte können überschrieben werden, wenn das normale Menü gespeichert wird.

Wird nur angezeigt, wenn 3- oder 4-Leiter- Anschluss ausgewählt ist.

Nicht verfügbar in Modus HART 5

#### <span id="page-11-0"></span>**5.7 Schreibschutz**

Hier können Sie auswählen ob der Schreibschutz durch Verwendung eines Passwortes aktiviert oder deaktiviert wird. Wenn der Schreibschutz bereits aktiviert ist, dann muss zuerst das richtige Passwort eingegeben werden, um Zugang zu erhalten. Das Passwort muss aus genau 8 Zeichen bestehen, die im Zeichensatz Latin-1 verfügbar sind, und schützt das Gerät vor unautorisierten Modifikationen der Konfiguration. Das Gerät wird mit deaktiviertem Schreibschutz geliefert. Das Passwort 00002008 gewährt immer Zugang zum Schreibschutz Menü.

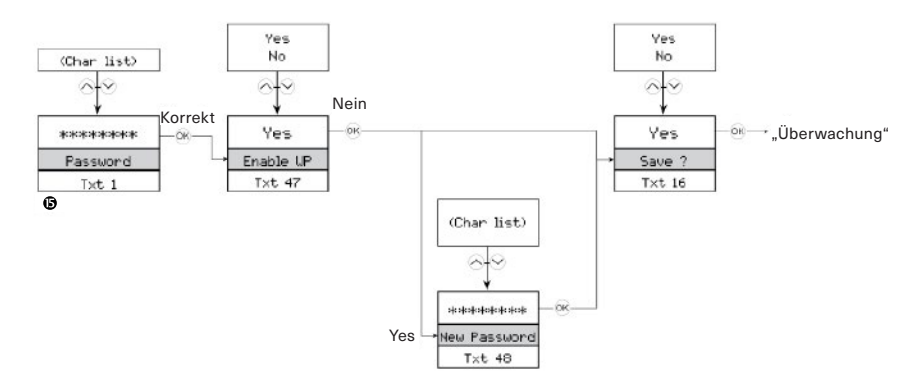

#### **5.8 Sprache**

In diesem Menü können Sie sieben unterschiedliche Sprachversionen für den Hilfetext, der im Menü angezeigt wird, auswählen ( $\Leftrightarrow$  Kapitel 5.1 "Display"). Sie können aus den folgenden Sprachen auswählen: English, Dansk, Deutsch, Français, Svenska, Italiano und Español.

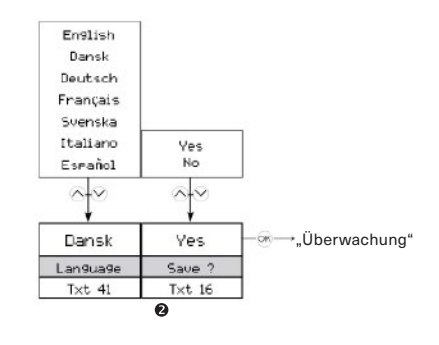

Wird nur bei deaktiviertem Schreibschutz angezeigt. Wird nur bei aktiviertem Schreibschutz angezeigt.

#### <span id="page-12-0"></span>**5.9 HART-Version**

Die Änderung der HART-Version erfolgt über dieses Menü. Wählen Sie die gewünschte HART-Version und drücken Sie die Taste O. Wählen Sie Ja, um die Änderung im Menü Speichern zu bestätigen. Bitte beachten Sie, dass das Gerät bei einer Änderung der HART-Version neu gestartet wird. Während dieser Zeit ist das Display für einige Sekunden leer. Wenn HART 7 ausgewählt wird, wird das Gerät als PAXd in der HART-Schnittstelle angezeigt. Wenn HART 5 ausgewählt wird, wird das Gerät als PAXdH5/5335V2 in der HART-Schnittstelle angezeigt.

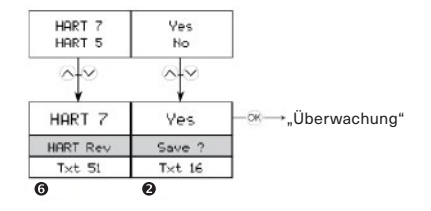

Wird nur bei deaktiviertem Schreibschutz angezeigt.

Wird nur angezeigt, wenn die Änderung von Protokoll möglich ist.

# <span id="page-13-0"></span>**6. Scrollender Hilfstext**

- [01] Einstellung des korrekten Passwortes
- [02] Eingabe erweitertes Setup Menü?
- [03] Auswahl einzelner Sensorfunktionalität Auswahl doppelter Sensorfunktionalität
- [04] Eingabe Display Setup Eingabe TAG-Einstellungen Eingabe Prozesskalibrierung Eingabe Simulationsmodus Eingabe erweiterter Sensoreinstellungen Eingabe HART-Einstellungen Eingabe Schreibschutzeinstellung Eingabe Setup Sprache Eingabe HART-Revision
- [05] Auswahl der gemessenen Einheit
- [06] Wähle kundenspezifischer WTH als Sensor Typ Wähle Pt50 als Sensor Typ Wähle Pt100 als Sensor Typ Wähle Pt200 als Sensor Typ Wähle Pt500 als Sensor Typ Wähle Pt1000 als Sensor Typ
- [07] Wähle 2-Leiter Sensoranschluss Wähle 3-Leiter Sensoranschluss Wähle 4-Leiter Sensoranschluss
- [08] Einstellung tatsächlicher Leitungswiderstand in 2 Drähten
- [09] Einstellung der Ansprechzeit
- [10] Auswahl interner CJC-Sensor Auswahl Pt100 als externer CJC-Sensor Auswahl Ni100 als externer CJC-Sensor Auswahl fester CJC
- [12] Einstellung fester CJC-Wert
- [13] Sensor 2 deaktivieren Sensor 2 aktivieren
- [14] Einstellung maximaler Leitungswiderstand in 2 Drähten
- [15] Einstellung des max.-Wertes für individuelle Sensoren bei differentieller Messung
- [16] Speichern der Konfiguration?
- [17] Sensor 1 zu PV und Ausgangsschleife zuordnen Sensor 2 zu PV und Ausgangsschleife zuordnen CJC-Sensor zu PV und Ausgangsschleife zuordnen

 Interne Temperatur zu PV und Ausgangsschleife zuordnen

 Messung des Mittelwertes auf PV und Ausgangsschleife zuordnen

 Differenzielle Messung zu PV und Ausgangsschleife zuordnen

- [18] Sensor 1 zu SV zuordnen Sensor 2 zu SV zuordnen CJC-Sensor zu SV zuordnen Interne Temperatur zu SV zuordnen Messung des Mittelwertes zu SV zuordnen Differenzielle Messung zu SV zuordnen
- [19] Sensor 1 zu TV zuordnen Sensor 2 zu TV zuordnen CJC-Sensor zu TV zuordnen

Interne Temperatur zu TV zuordnen Messung des Mittelwerts zu TV zuordnen Differentielle Messung zu TV zuordnen

- [20] Sensor 1 zu QV zuordnen Sensor 2 zu QV zuordnen CJC-Sensor zu QV zuordnen Interne Temperatur zu QV zuordnen Messung des Mittelwertes zu QV zuordnen Differentielle Messung zu QV zuordnen
- [21] Einstellung des unteren Wertes am Analogausgang
- [22] Einstellung des oberen Wertes am Analogausgang
- [23] Ausgangsstrom auf 0 % des Messbereiches stellen
- [24] Ausgangsstrom auf 100 % des Messbereiches stellen
- [25] Einstellung des unteren Limits am Stromausgang
- [26] Einstellung des oberen Limits am Stromausgang
- $\overline{271}$  Deaktivieren der Sensorfehler-Erkennung Aktivierung der Kabelbrucherkennung am Sensor Aktivierung der Kurzschlusserkennung am Sensor

 Aktivierung der Kurzschluss- und Kabelbrucherkennung am Sensor

- [28] Einstellung des Ausgangsstromes bei Kabelbruch
- [29] Einstellung des Ausgangsstromes bei Kurzschluss
- [31] Einstellung Anzahl der Präambel in HART Meldungen
- [32] Einstellen der Polling-Adresse
- [33] Deaktivierung der Stromschleife (kein analoges Ausgangssignal) Aktivierung der Stromschleife (analoges Ausgangssignal)
- [34] Übertragen der Beschreibung auf das Gerät
- [35] Übertragen der Nachricht auf das Gerät
- [36] Einstellung der Nutzerdaten auf dem Gerät
- [37] Einstellen der finalen Montagenummer
- [38] Übertragen lange TAG-Nummer
- [39] Übertragen der TAG-Nummer
- [41] Wähle Sprache
- [42] Deaktivieren der LCD Hintergrundbeleuchtung Weiße LCD Hintergrundbeleuchtung auswählen Rote LCD Hintergrundbeleuchtung auswählen
- [43] Einstellung LCD Kontrast
- [44] Stromschleife zur Bargraphanzeige auswählen % des Messbereiches zur Bargraphanzeige auswählen
- [45] Sensor 1 in der Prozessmonitoransicht auswählen Sensor 2 in der Prozessmonitoransicht auswählen CJC-Sensor in der Prozessmonitoransicht auswählen

 Mittelwertmessung in der Prozessmonitoransicht auswählen

 Differentielle Messung in der Prozessmonitoransicht auswählen

 Stromschleife in der Prozessmonitoransicht auswählen

 % des Messbereiches in der Prozessmonitoransicht auswählen

- [47] Aktivierung des Schreibschutzes
- [48] Auswahl eines neuen Passwortes
- [50] Minimale Anzahl der Präambel in Anfragen Software Revisionslevel Hardware Revisionslevel Geräte Identifikation Hersteller Identifikation HART Protokoll Revisionslevel
- [51] Auswahl HART 7 Protokoll Auswahl HART 5 Protokoll
- [53] Eingabe Sensor 1 Konfigurationsmenü Eingabe Sensor 2 Konfigurationsmenü Eingabe CJC-Sensor Konfigurationsmenü Eingabe Ausgangsschleifen Konfigurationsmenü
- [54] Werkseinstellung wiederherstellen Prozesskalibrierung ausführen
- [55] Eingabe des Wertes für den unteren Kalibrierungspunkt
- [56] Eingabe des Wertes für den oberen Kalibrierungspunkt
- [57] Sensor 1 Eingang simulieren Sensor 2 Eingang simulieren CJC-Sensor Eingang simulieren Mittelwertmessung simulieren Differentielle Messung simulieren Ausgangsstromschleife simulieren
- [58] Simulationswert Sensor 1 einstellen
- [59] Simulationswert Sensor 2 einstellen
- [60] Simulationswert CJC-Sensor einstellen
- [61] Simulationswert Mittelwertmessung einstellen
- [62] Simulationswert differentielle Messung einstellen
- [63] Simulationswert Ausgangsstromschleife einstellen
- [64] Editieren der langen TAG-Nummer?
- [65] Editieren der TAG-Nummer?
- [66] Editieren der Beschreibung?
- [67] Editieren der Nachricht?
- [68] Auswahl des Mittelwertes von Sensor 1 und Sensor 2 Auswahl der differentiellen Messung von
- Sensor 1 und Sensor 2 [69] Auswahl Spannungseingang Auswahl linearer Widerstandseingang Auswahl Temperatur-Eingang
- [70] Wähle Pt Sensor Typ Wähle Ni Sensor Typ Wähle TC Sensor Typ
- [71] Wähle Ni50 als Sensor Typ Wähle Ni100 als Sensor Typ Wähle Ni120 als Sensor Typ Wähle Ni1000 als Sensor Typ
- [72] Wähle kundenspezifischer TC als Sensor Typ Wähle TC-B als Sensor Typ Wähle TC-E als Sensor Typ Wähle TC-J als Sensor Typ
- Wähle TC-K als Sensor Typ Wähle TC-L als Sensor Typ Wähle TC-N als Sensor Typ Wähle TC-R als Sensor Typ Wähle TC-S als Sensor Typ Wähle TC-T als Sensor Typ Wähle TC-U als Sensor Typ Wähle TC-W5 als Sensor Typ Wähle TC-W3 als Sensor Typ Wähle TC-Lr als Sensor Typ
- [73] LCD Fehler-Hintergrundbeleuchtung deaktivieren Weiße LCD Fehler-Hintergrundbeleuchtung auswählen Rote LCD Fehler-Hintergrundbeleuchtung auswählen
- [74] Wert für unteren Kalibrierungspunkt anlegen und stabilisieren lassen
- [75] Wert für oberen Kalibrierungspunkt anlegen und stabilisieren lassen
- [76] PIN-Code-Eingabe für den Menüzugang
- [77] PIN-Code für den Menüzugang wählen (0000 deaktiviert)
- [78] Wähle Display Einheit
- [79] Wähle Position des Dezimalpunktes
- [80] Unteren Displaymessbereich einstellen
- [81] Oberen Displaymessbereich einstellen
- [82] Verwende Display Skalierung (überschreibt die konfigurierte Überwachungsansicht)
- [100]

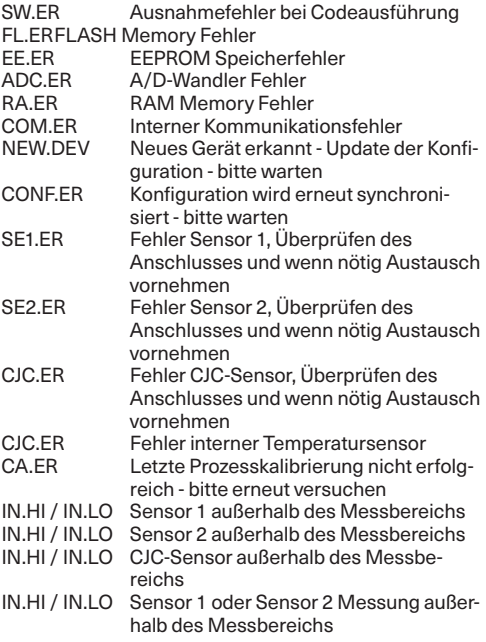

# **6.1 Verfügbare Einheiten**

Die folgende Tabelle führt die verfügbaren Einheiten auf. Bitte beachten Sie, dass die meisten Einheiten nur vom Sensormenü oder vom Menü Display Skalierung verfügbar sind ( $\Leftrightarrow$  Kapitel 5 "Menü Display").

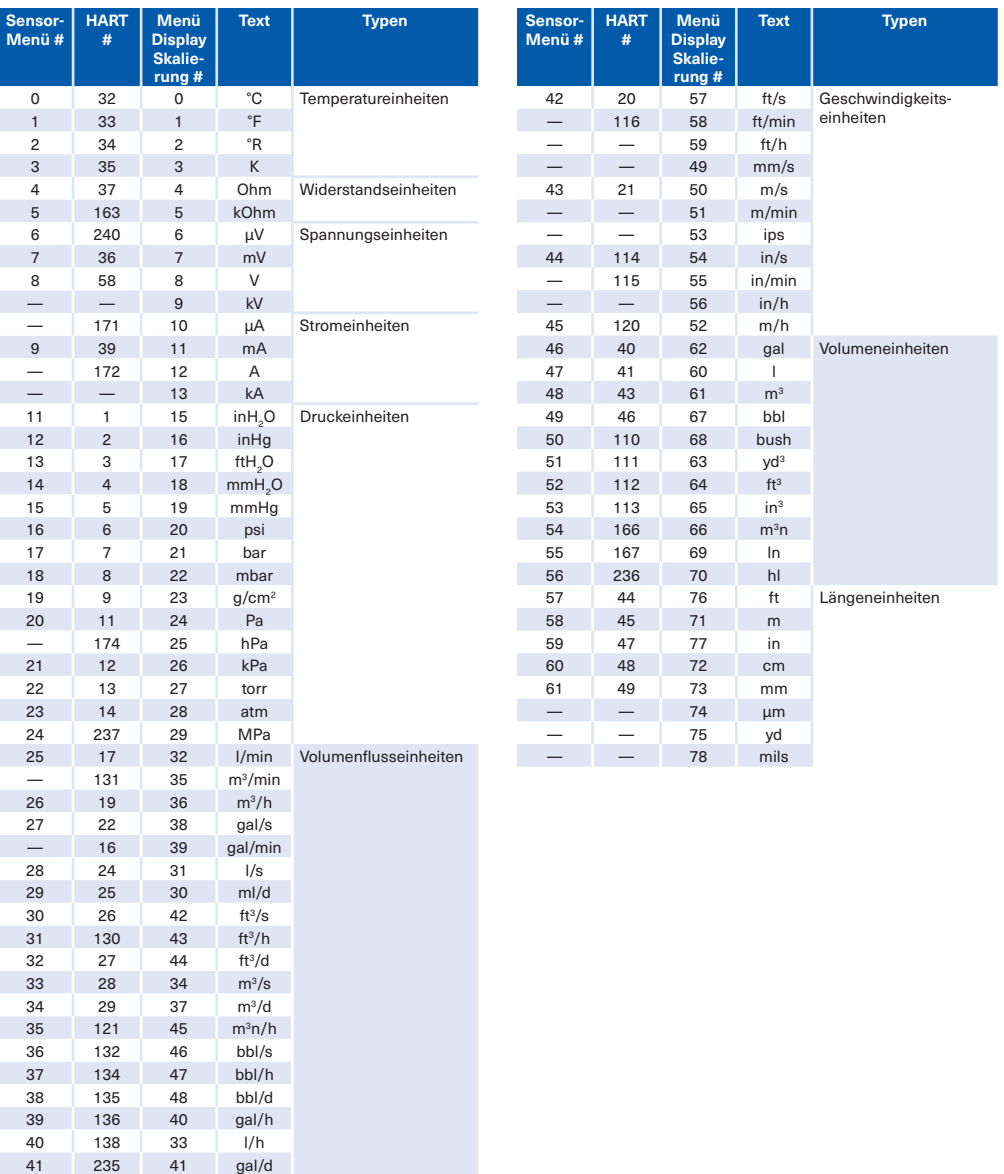

165 119 Btu

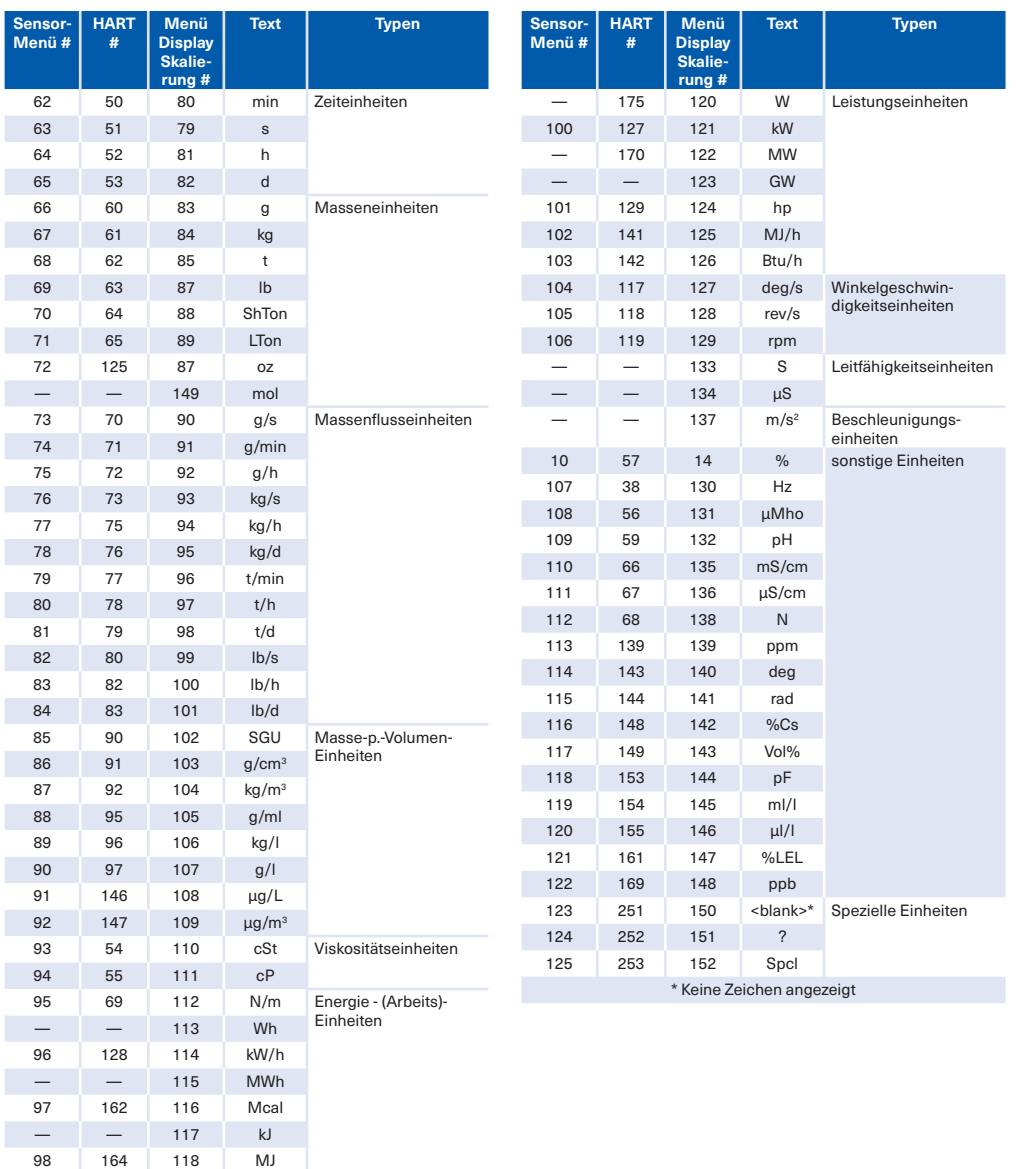

# <span id="page-17-0"></span>**7. Programmierung**

Der PAXd kann auf eine der folgenden 3 Möglichkeiten konfiguriert werden:<br>• Über die optischen Tasten und das Display (⇔ Kapitel 5 "Menü Display").

- $\ddot{\theta}$  Über die optischen Tasten und das Display ( $\Leftrightarrow$  Kapitel 5 . Menü Display").
- Mit einem HART-Modem und der PC-Software.
- Mit einem HART-konformen, tragbaren Kommunikator mit installiertem Treiber PAXd H5 oder PAXd H7 DD

### **7.1 HART-Modem**

Zur Programmierung nutzen Sie bitte die nachfolgende Zeichnung.

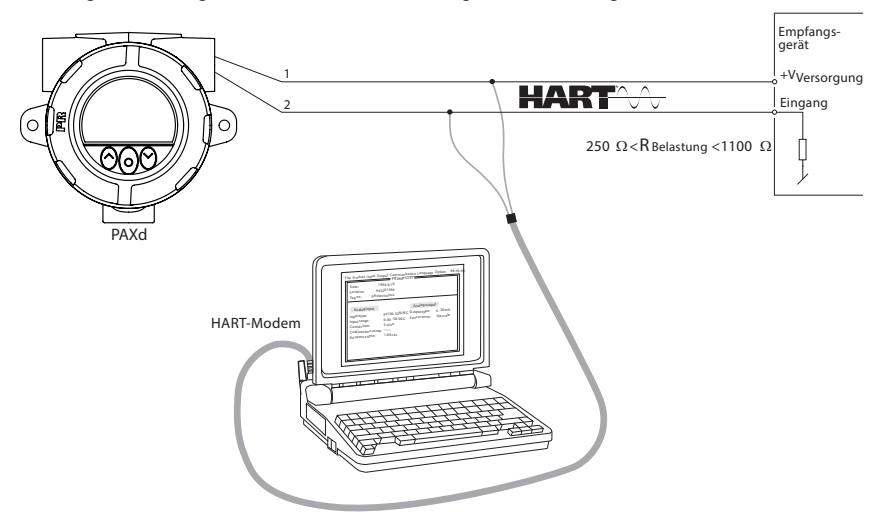

### **7.2 HART-Kommunikator**

Zur Programmierung nutzen Sie bitte die nachfolgende Zeichnung. Um Zugriff auf produktspezifische Befehle zu erhalten, muss der Treiber PAXd H5 / PAXd H7 DD auf den HART-Kommunikator geladen sein. Diese kann von der HART-Kommunikation Foundation oder von ARMANO elektronisch bestellt werden.

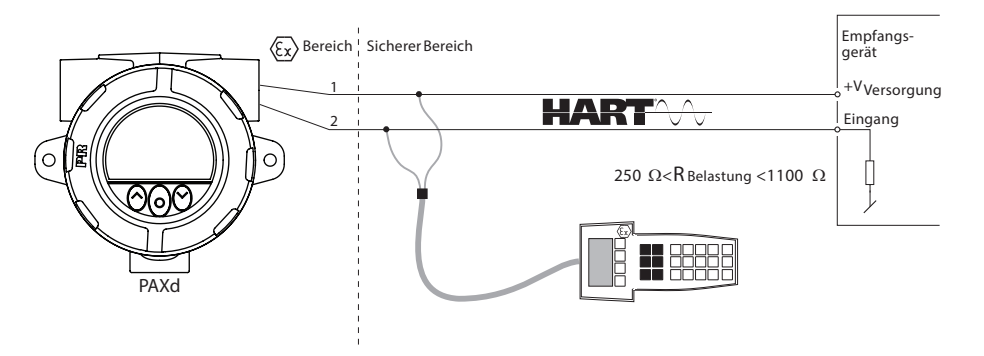

# <span id="page-18-0"></span>**8. Ändern der HART-Protokollversion**

Er ist möglich, die HART-Protokollversion des Geräts über das Display zu ändern, indem die PC-Software und ein HART-Modem oder andere HART-Konfigurationswerkzeuge wie beispielsweise tragbare HART-Terminals verwendet werden.

#### **Ändern der HART-Version mit dem Display und den optischen Tasten**

Das Ändern der Version erfolgt aus der Hart-Versionsansicht im Erweiterten Menü. Verwenden Sie die optischen Tasten  $\otimes$  oder  $\otimes$ , um die gewünschte HART-Version auszuwählen. Drücken Sie die Taste , um die Version zu bestätigen, und wechseln Sie in die Ansicht Speichern. Wählen Sie Ja und drücken Sie O, um die Änderung zu bestätigen, oder Nein, um abzubrechen.

#### **Ändern der HART-Version mit tragbarem Terminal**

- Stellen Sie das Gerät PAXd online und greifen Sie auf Geräteeinstellung – Diag/Service zu.
- Wählen Sie Schreibschutz und Schreibschutz einstellen durch Eingabe von "\*\*\*\*\*\*\*\*" (acht Sterne).
- Wählen Sie Neues Passwort geben Sie "\*\*\*\*\*\*\*\*" (acht Sterne) und dann in Abhängigkeit von der gewünschten Versionen "HARTREV5" oder "HAR-TREV7" ein.
- Wählen Sie Schreiben aktivieren und geben Sie ..-CHANGE-" ein.

#### **9. Anschluss von Transmittern im Multidrop-Modus**

Die Ausgänge von maximal 63 Geräten können parallel für ein digital HART-7-Kommunikation an 2-Leitern angeschlossen werden. Bei HART 5 können die Ausgänge von maximal 15 Transmittern auf die gleiche Weise angeschlossen werden.

Bevor sie angeschlossen werden, muss jedes Gerät mit einer einmaligen Polling-Adresse von eins bis 63 (HART 7) oder 15 (HART 5) konfiguriert werden. Wenn zwei Geräte mit der gleichen Adresse konfiguriert werden, werden beide ausgeschlossen. Das Gerät muss für den Multidrop-Modus konfiguriert sein (mit einem festen Ausgangssignal von 4 mA). Der Maximalstrom in der Schleife beträgt daher 252 mA (HART 7) bzw. 60 mA (HART 5).

Die Kommunikation erfolgt entweder über einen HART-Kommunikator oder ein HART-Modem.

Die PC-Software kann das einzelne Gerät für den Multidrop-Modus konfigurieren und sie mit einer einmaligen Polling-Adresse ausstatten.

Der HART-Kommunikator oder das HART-Modem kann über AB oder BC angeschlossen werden.

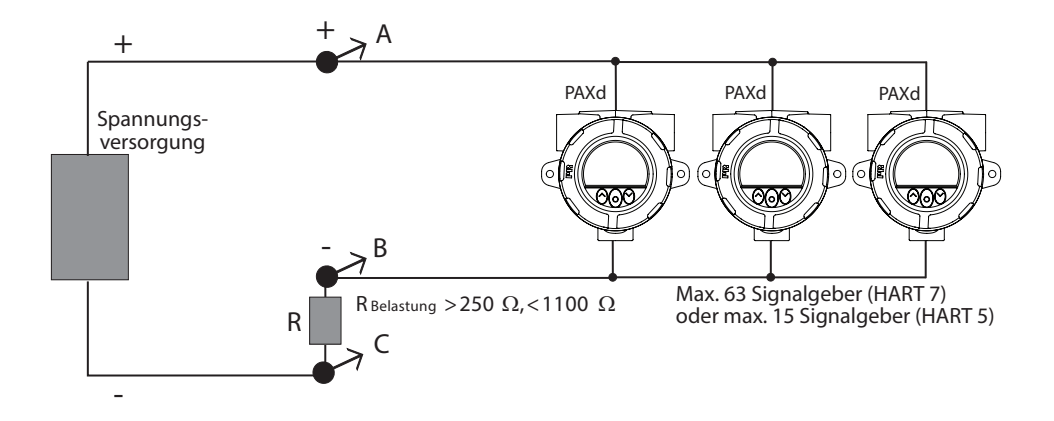

#### <span id="page-19-0"></span>**Betriebsanleitung PAXd – Display Betriebsanleitung**

# **10. Verwendete Abkürzungen**

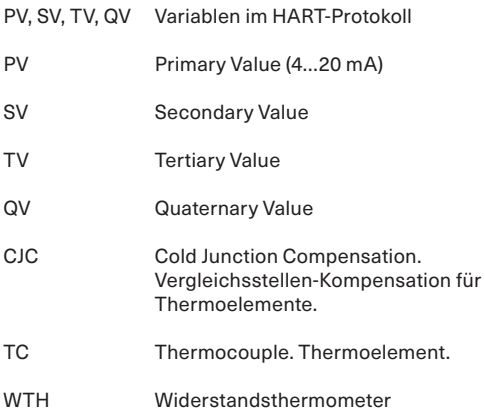

© 2022 ARMANO Messtechnik GmbH **•** Technische Änderungen, Austausch von Werkstoffen und Druckfehler vorbehalten!